## DNAMAN Sequence Analysis Software

*Sequence Alignment and Phylogenetics*

**BIOINFORMATICS PLATFORM**

# Sequence Alignment and **Phylogenetics**

**[Pairwise Sequence Alignment](#page-2-0) [Multiple Sequence Alignment](#page-5-0) [Phylogenetic Analysis](#page-10-0)** 

# Pairwise Alignment

<span id="page-2-0"></span>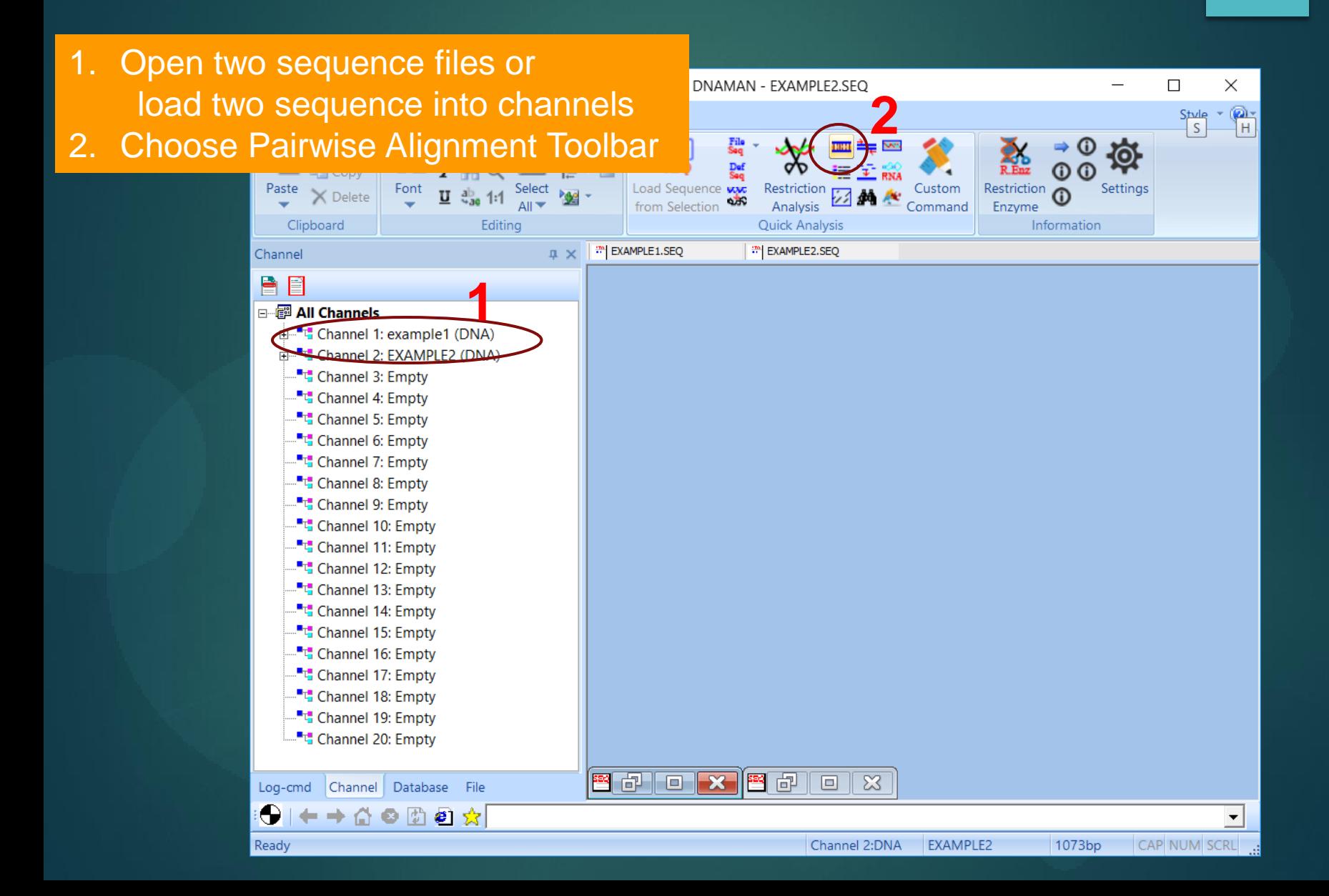

# Pairwise Alignment

- 1. Select two sequences from channels
- 2. Select type of alignment
- 3. If DNA seq properties unknown, check "Best alignment of dsDNA
- 4. For Protein Seq alignment, choose a score matrix
- 5. Choose one of 4 alignment method
- 6. Choose parameters for alignment
- 7. Select sequence alignment display options
- 8. Click OK to start alignment

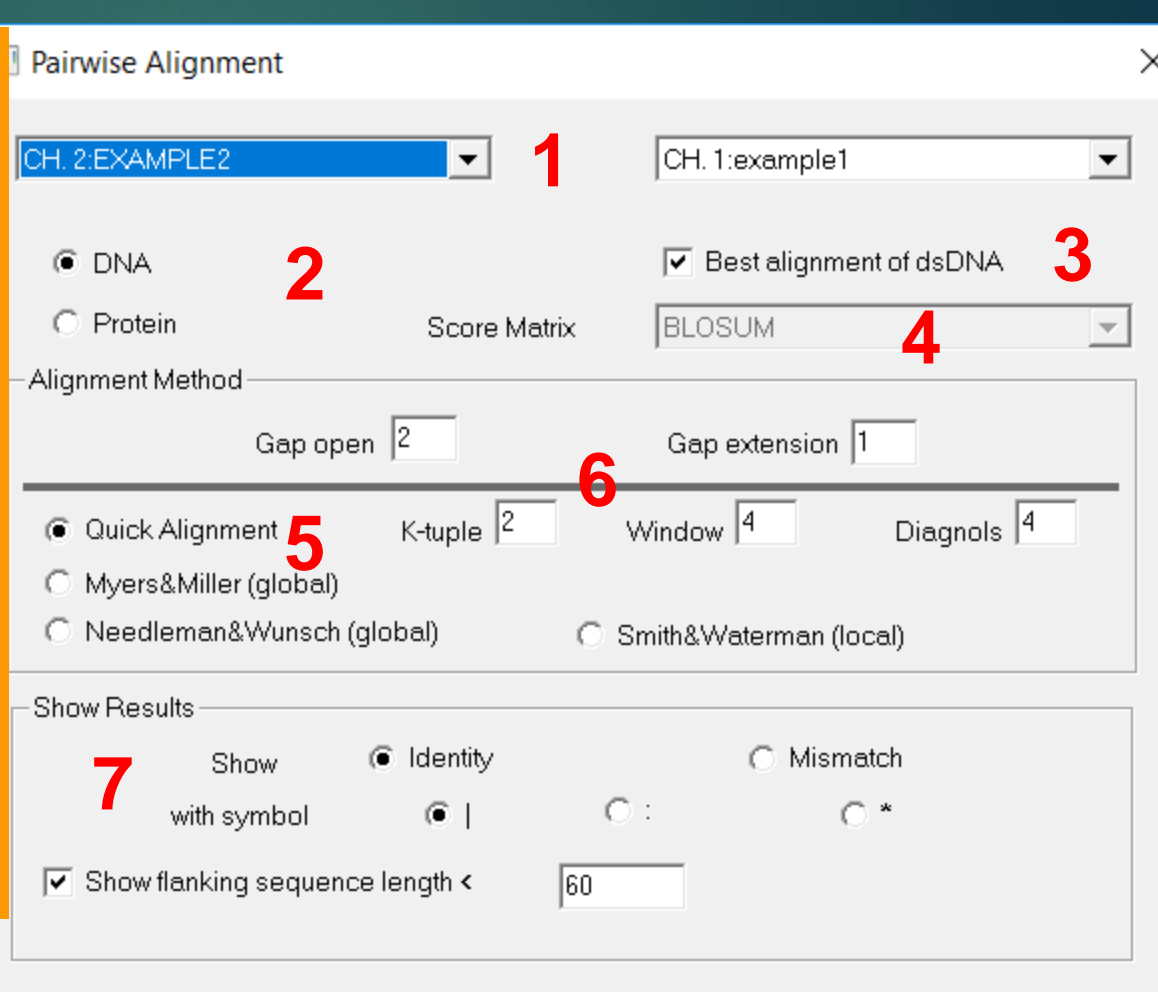

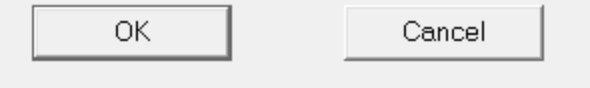

## Pairwise Alignment

#### Result of Pairwise Alignment

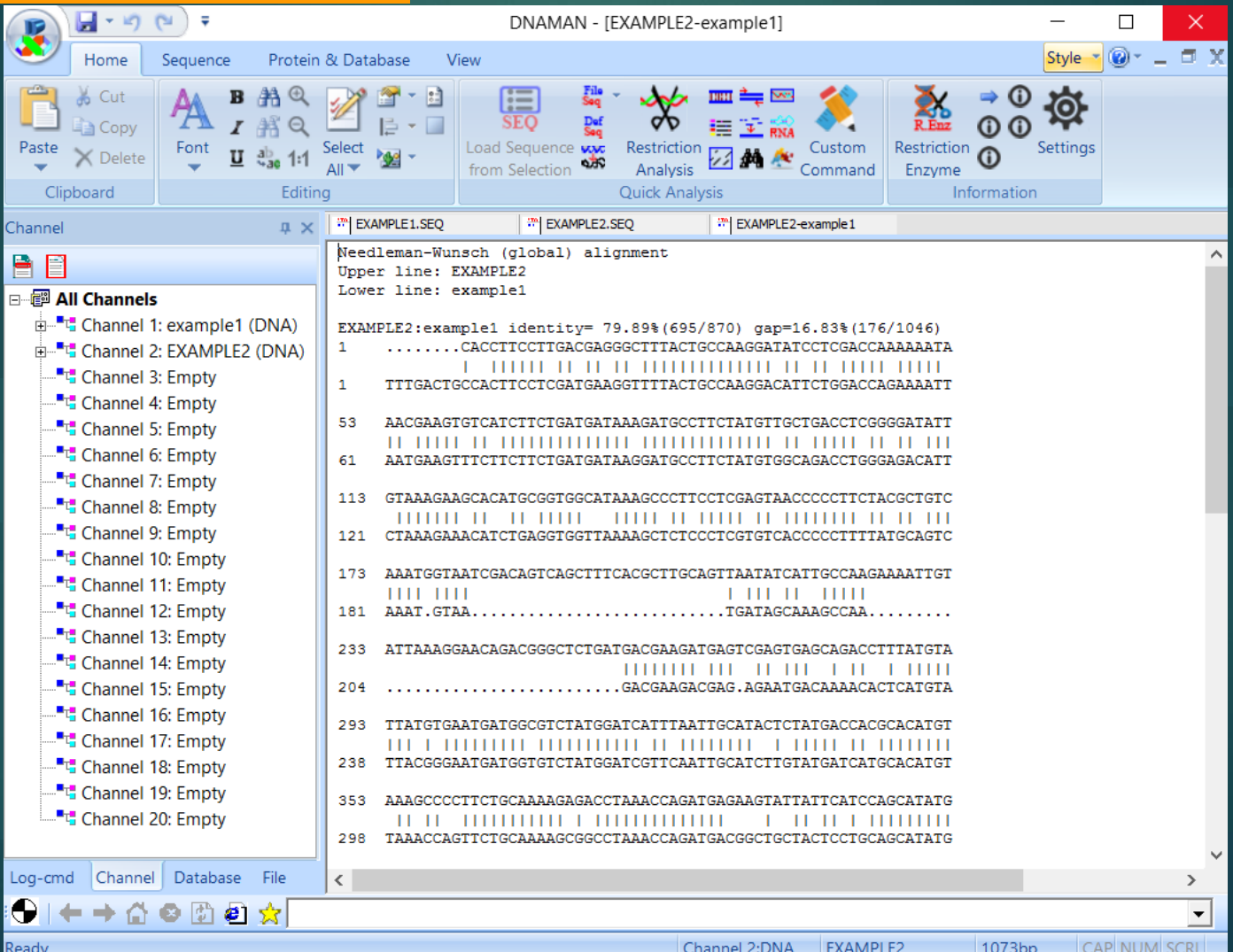

# Multiple Alignment

<span id="page-5-0"></span>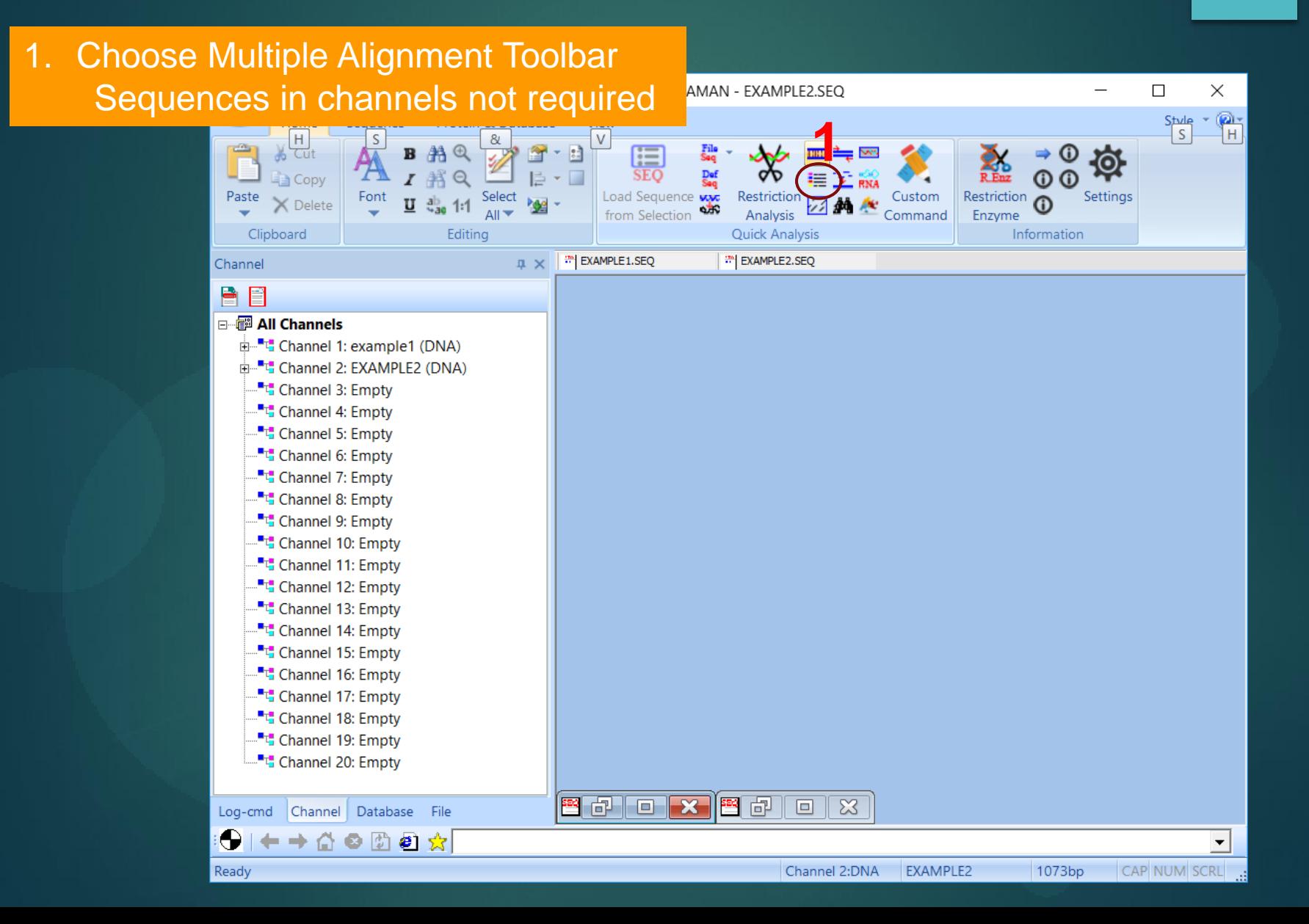

#### Multiple Alignment - Select Sequences

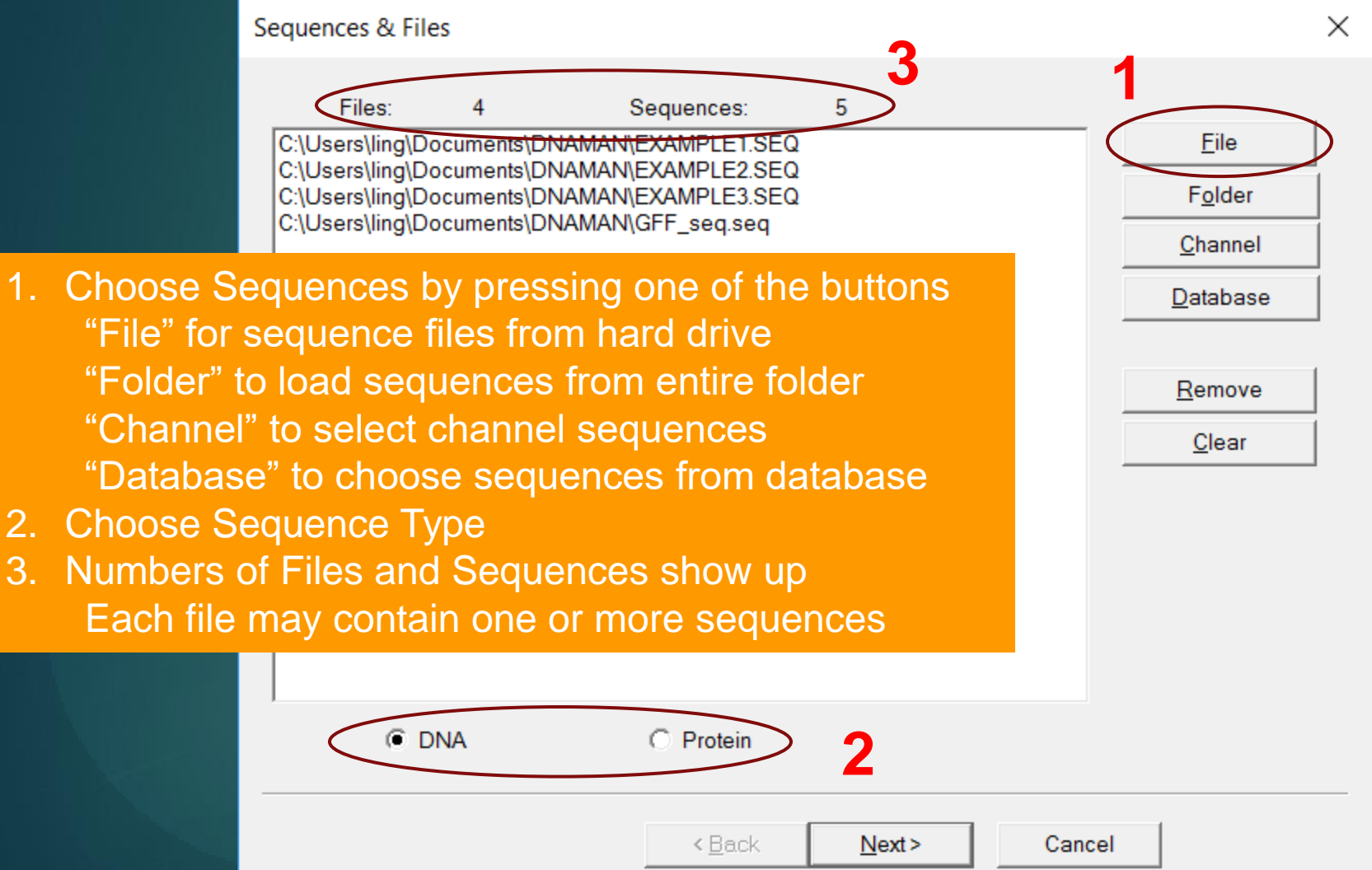

### Multiple Alignment - Alignment Methods

1. Choose Alignment Methods from 3 Optimal and 1 Fast alignment "Full Alignment" to fully align all sequences "Profile Alignment" to align two sets of aligned sequences "New Sequences on Profile" to align more sequences to the first sequence set "Fast Alignment" to align all sequences using fast alignment algorithm

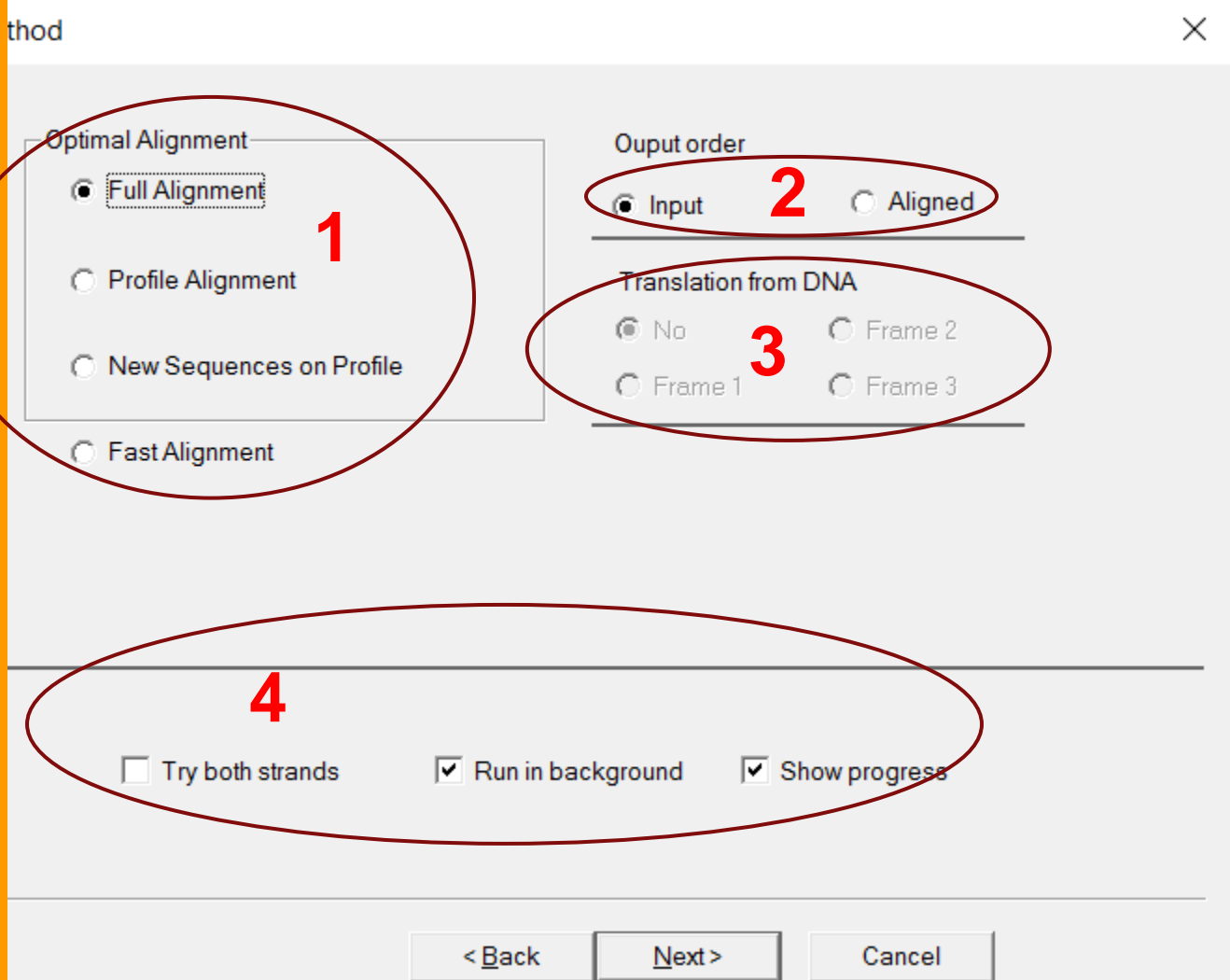

### Multiple Alignment - Multiple Alignment Parameters

- 1. To use default parameters instead of user -defined ones, press Default Parameters button
- 2. Change Gap Open and Extension penalties if needed
- 3. Sequences with poor homologous score can be delayed for alignment
- 4. Protein specific weight matrix can be selected
- 5. Negative matrix and penalties for gaps at ends can be used
- 6. More protein gap penalties can be used *Reference:*

Thompson et al (1994) *Nucleic Acids Res.* 22:4673

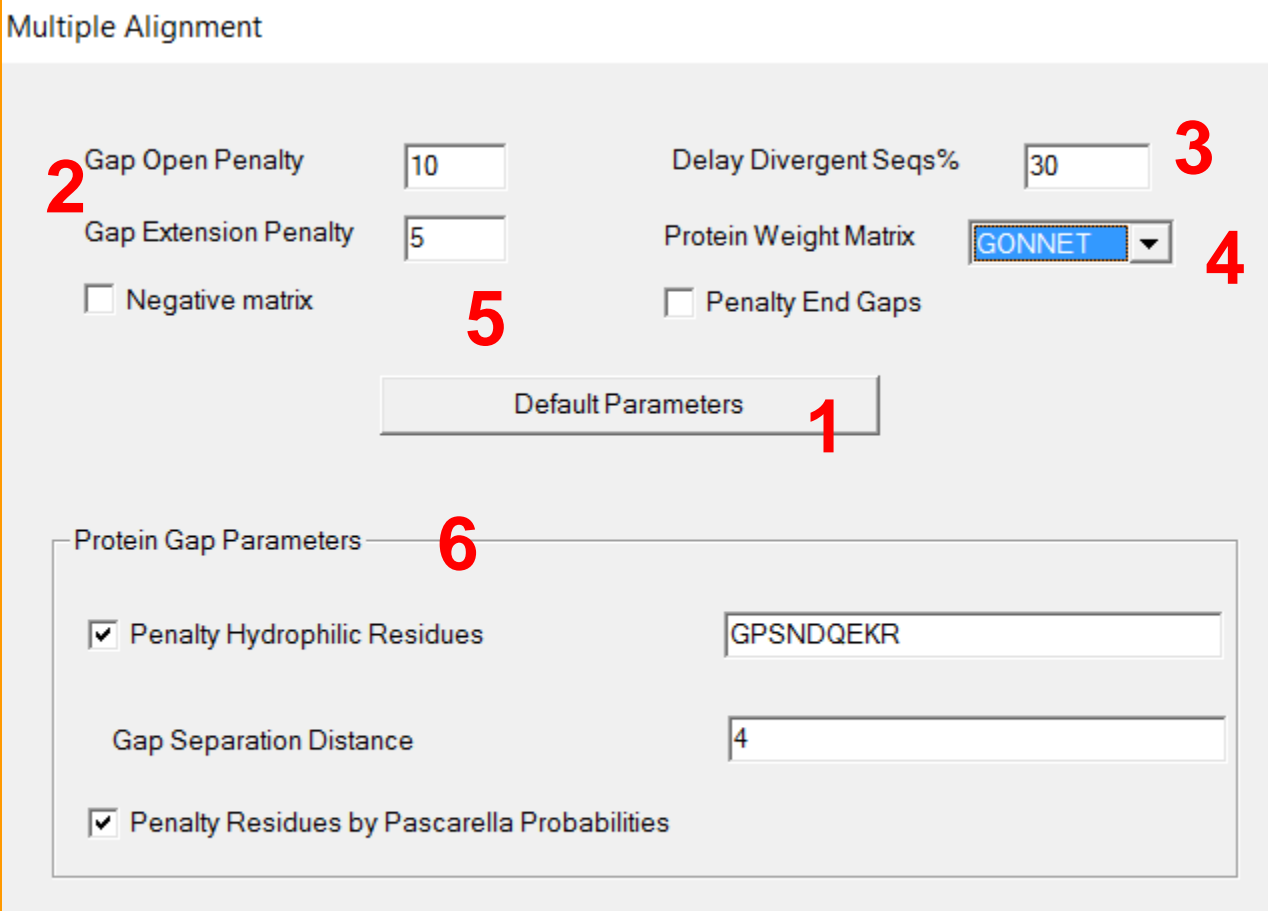

<Back

Finish

Cancel

 $\times$ 

#### Multiple Alignment - Multiple Alignment Result

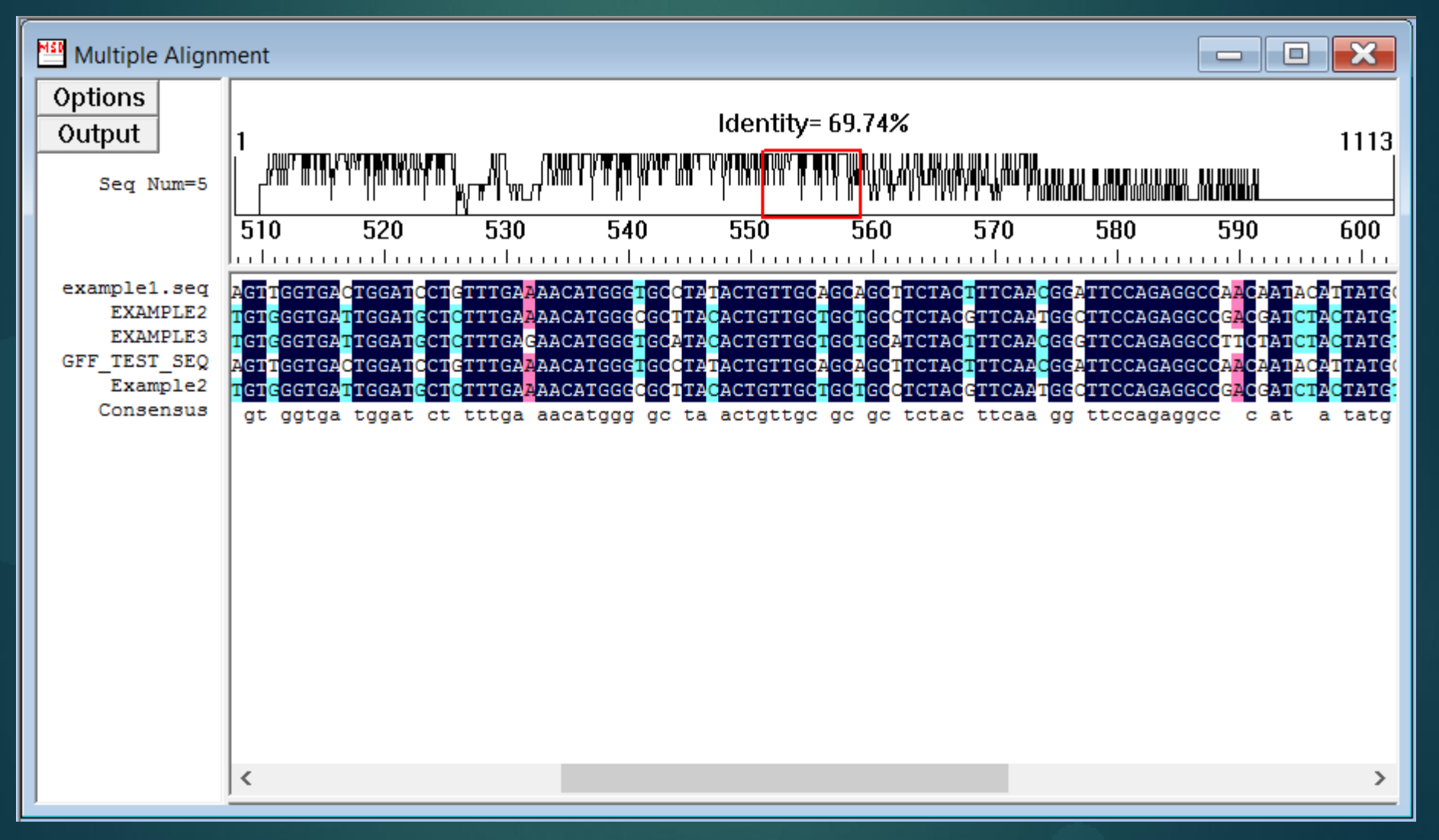

# Phylogenetic Analysis

<span id="page-10-0"></span>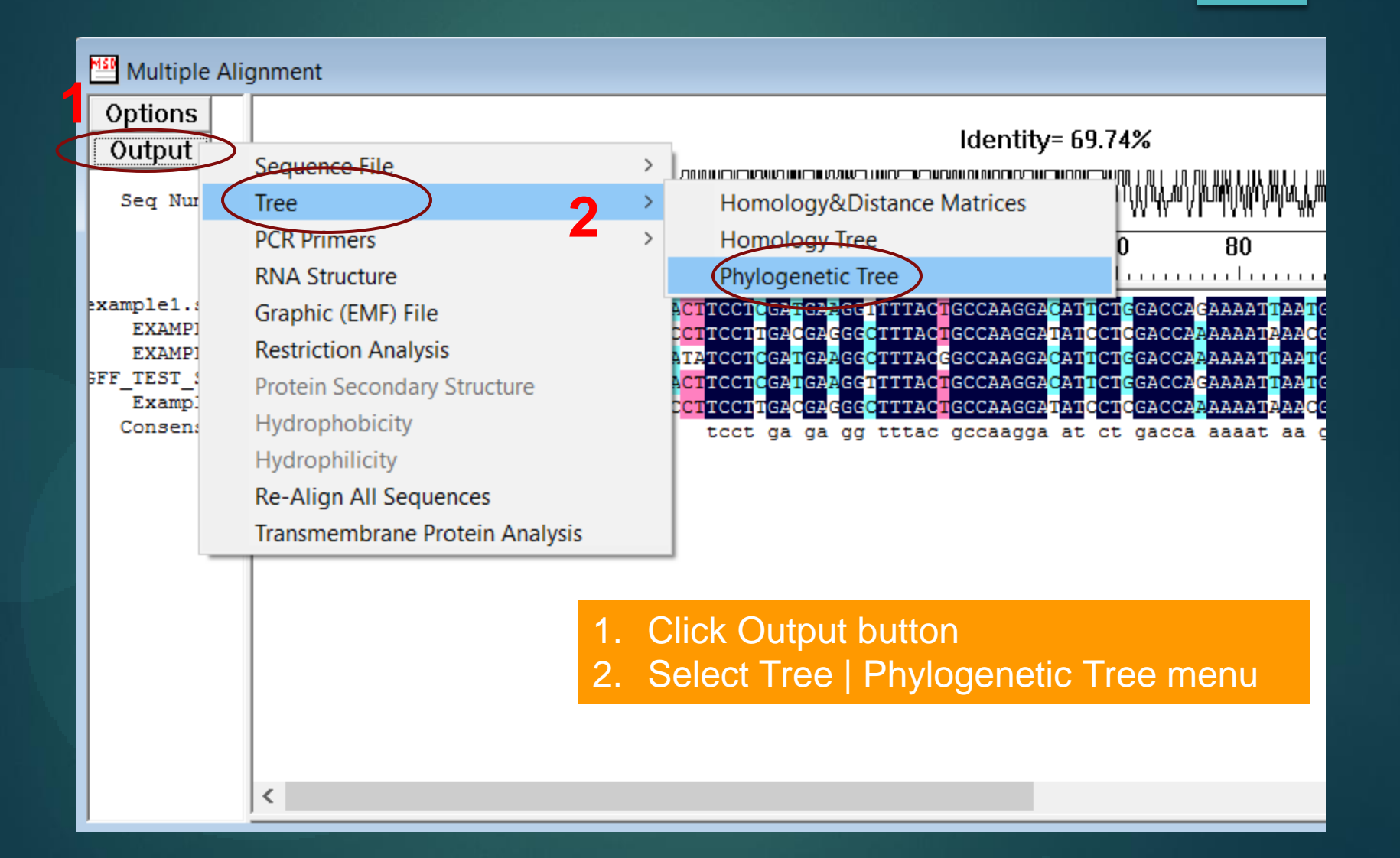

#### Phylogenetic Analysis - Tree Options

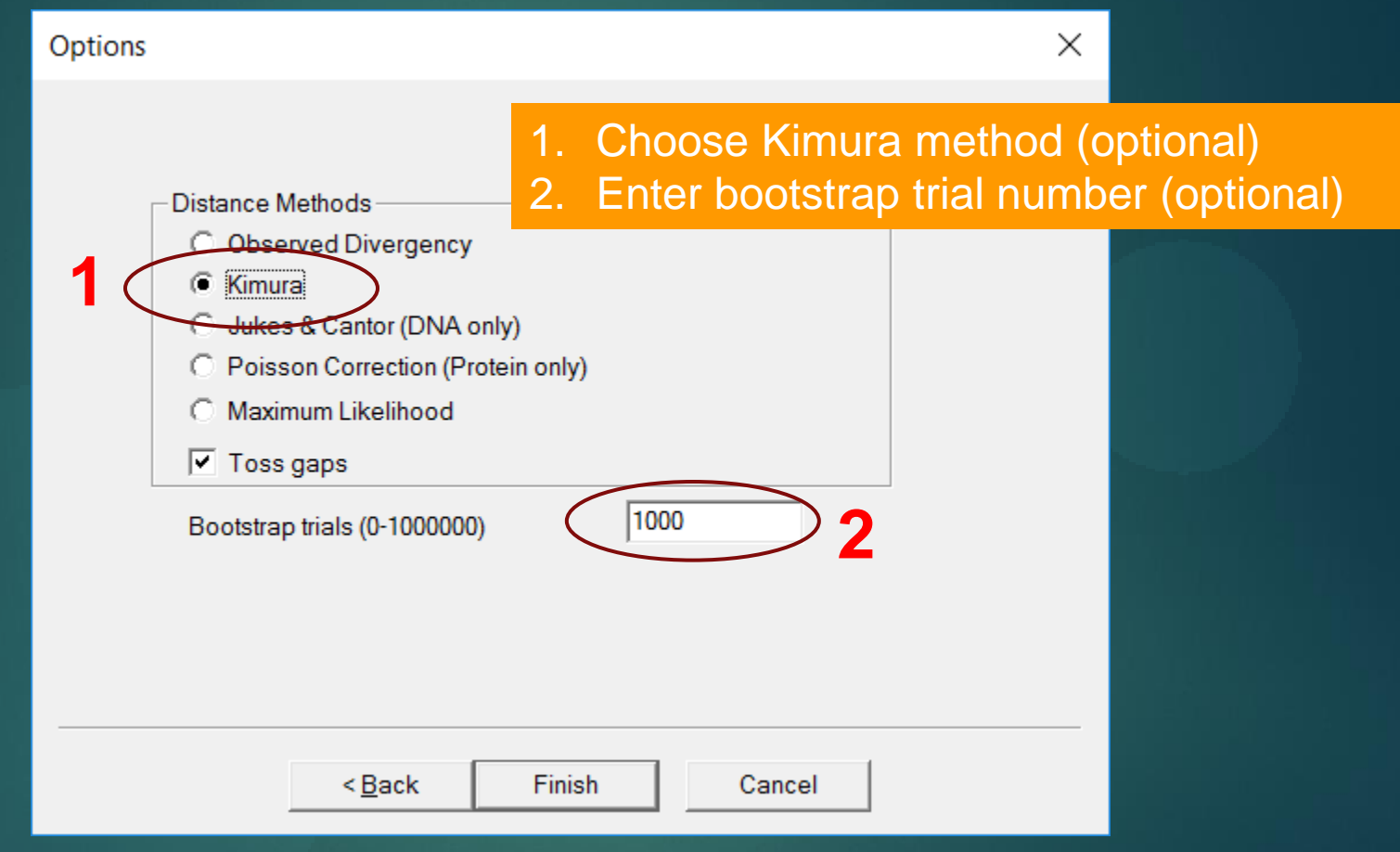

#### Phylogenetic Analysis - Tree View

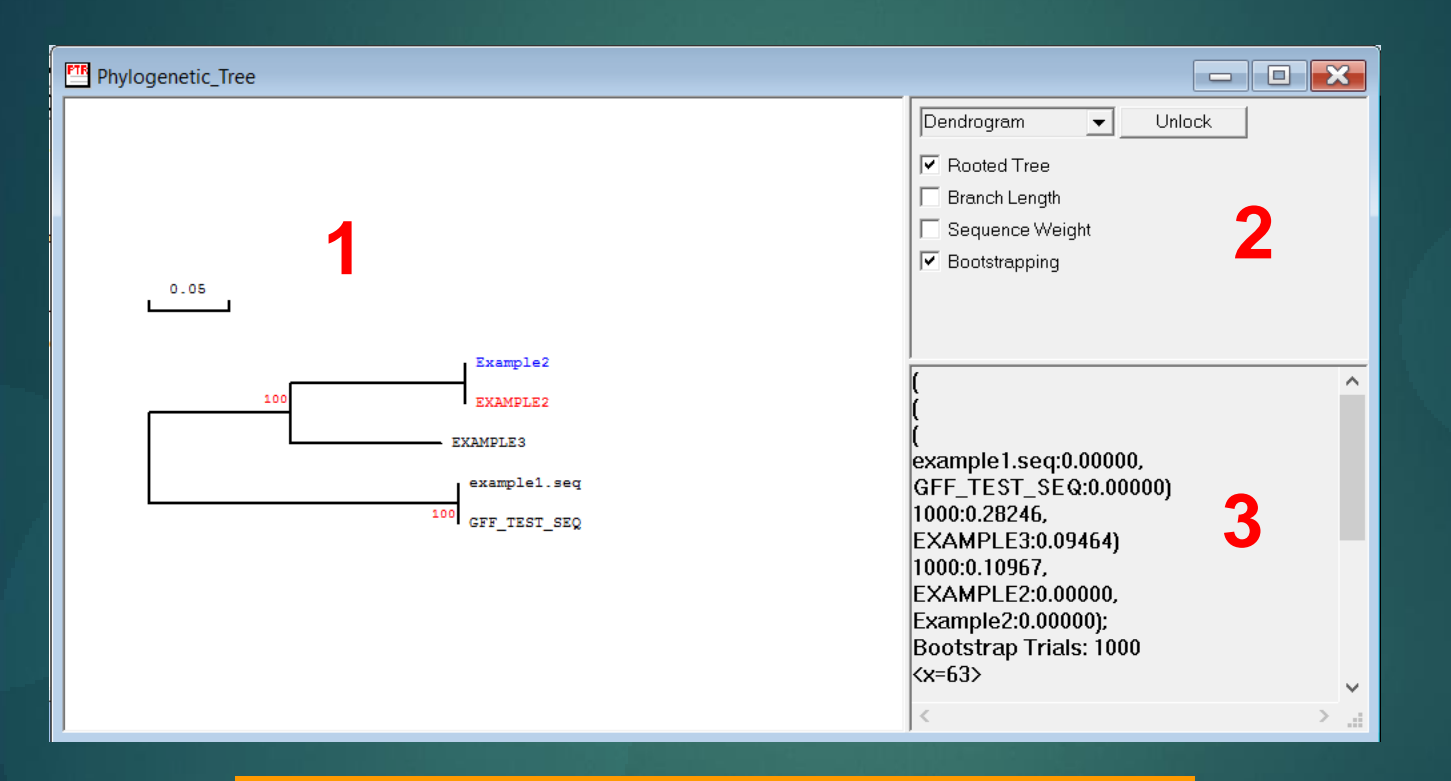

- Tree graph window: Double-click to open Tree Options dialog box
- 2. Graph control window
- 3. Tree description text window

#### Phylogenetic Analysis - Tree View Options

E

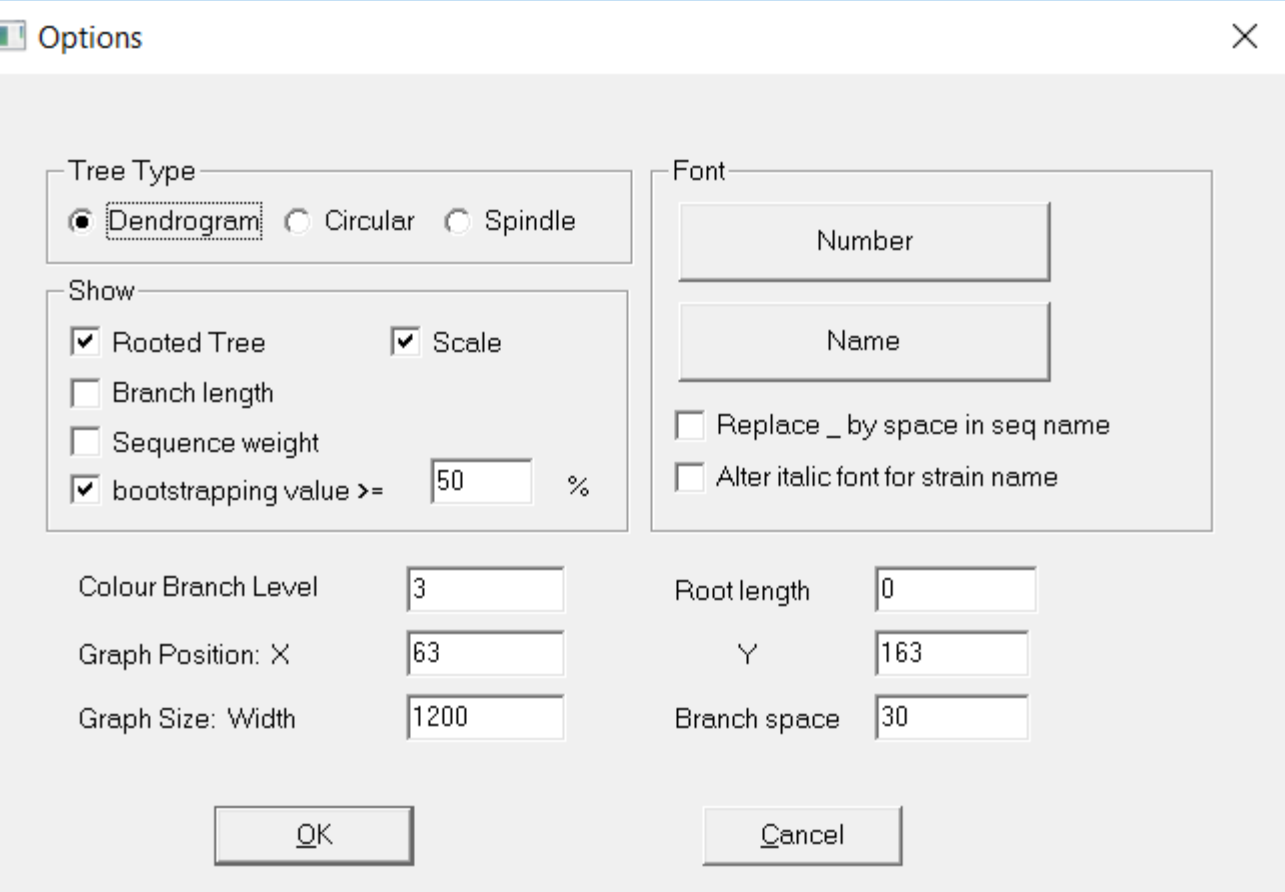

#### Phylogenetic Analysis - Tree Type

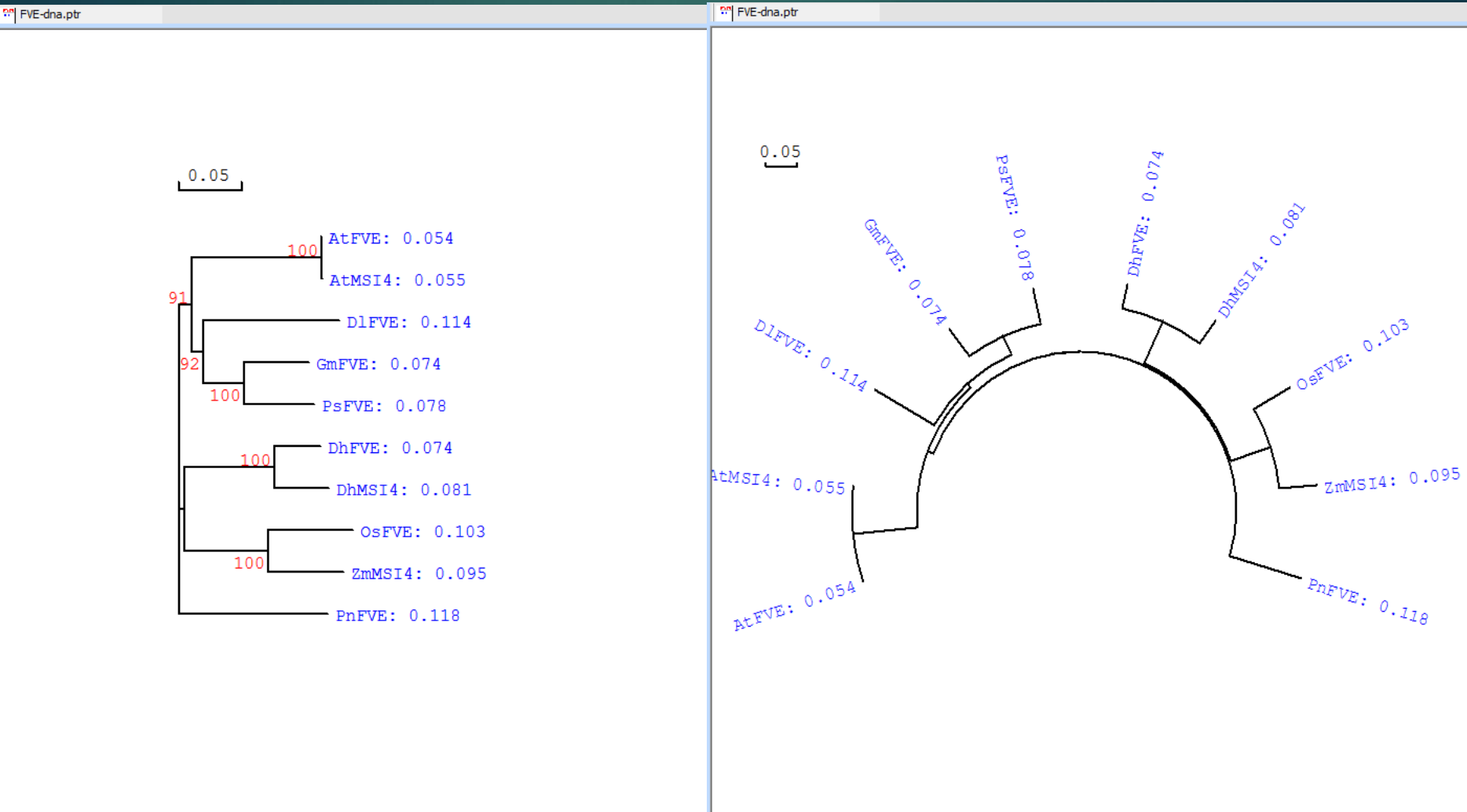